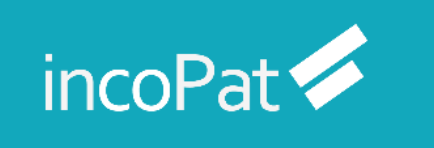

# **incoPat V6.0 使用技巧培训手册**

北京合享智慧科技有限公司

2023 年 Q4

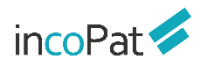

目录

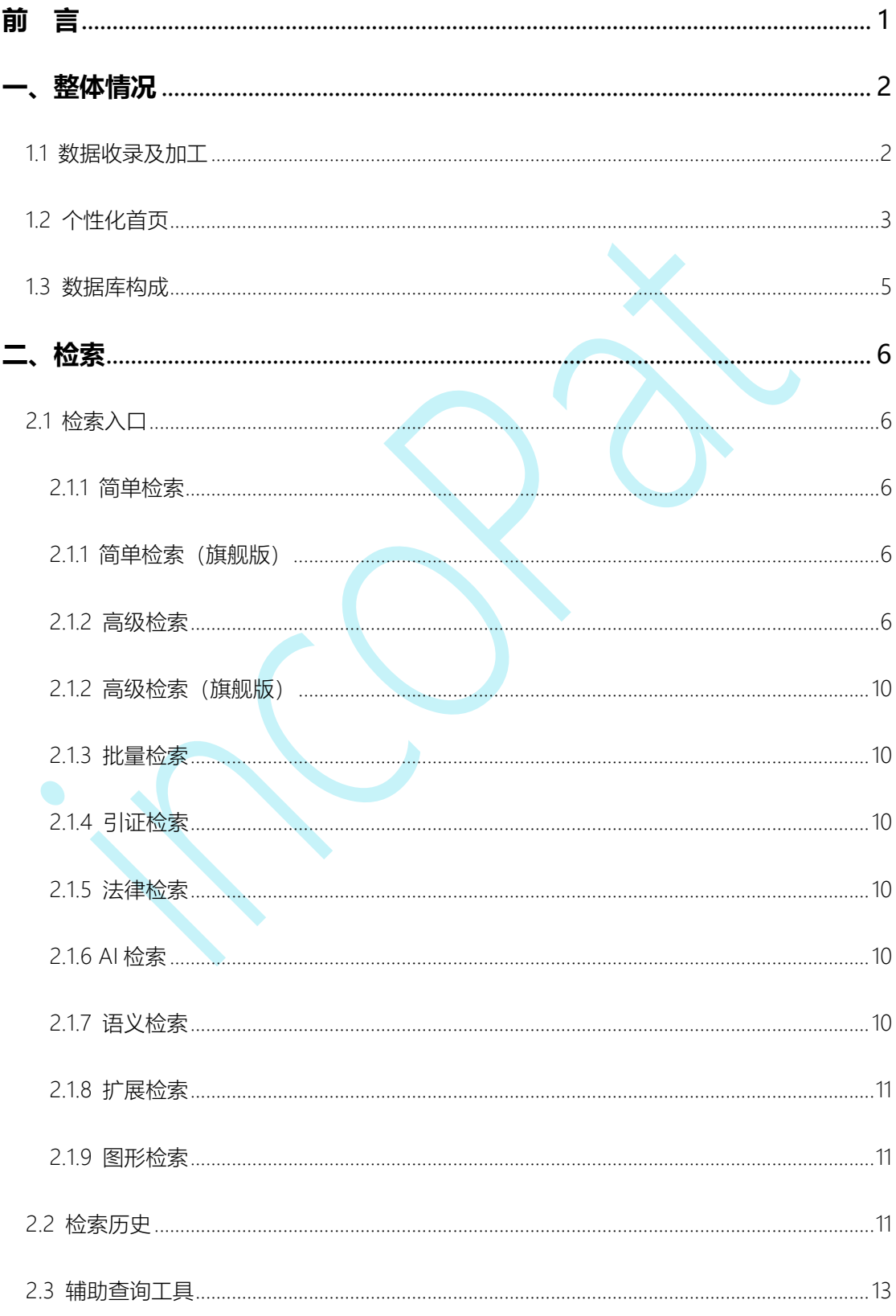

## $incoPat \n\blacktriangleleft$

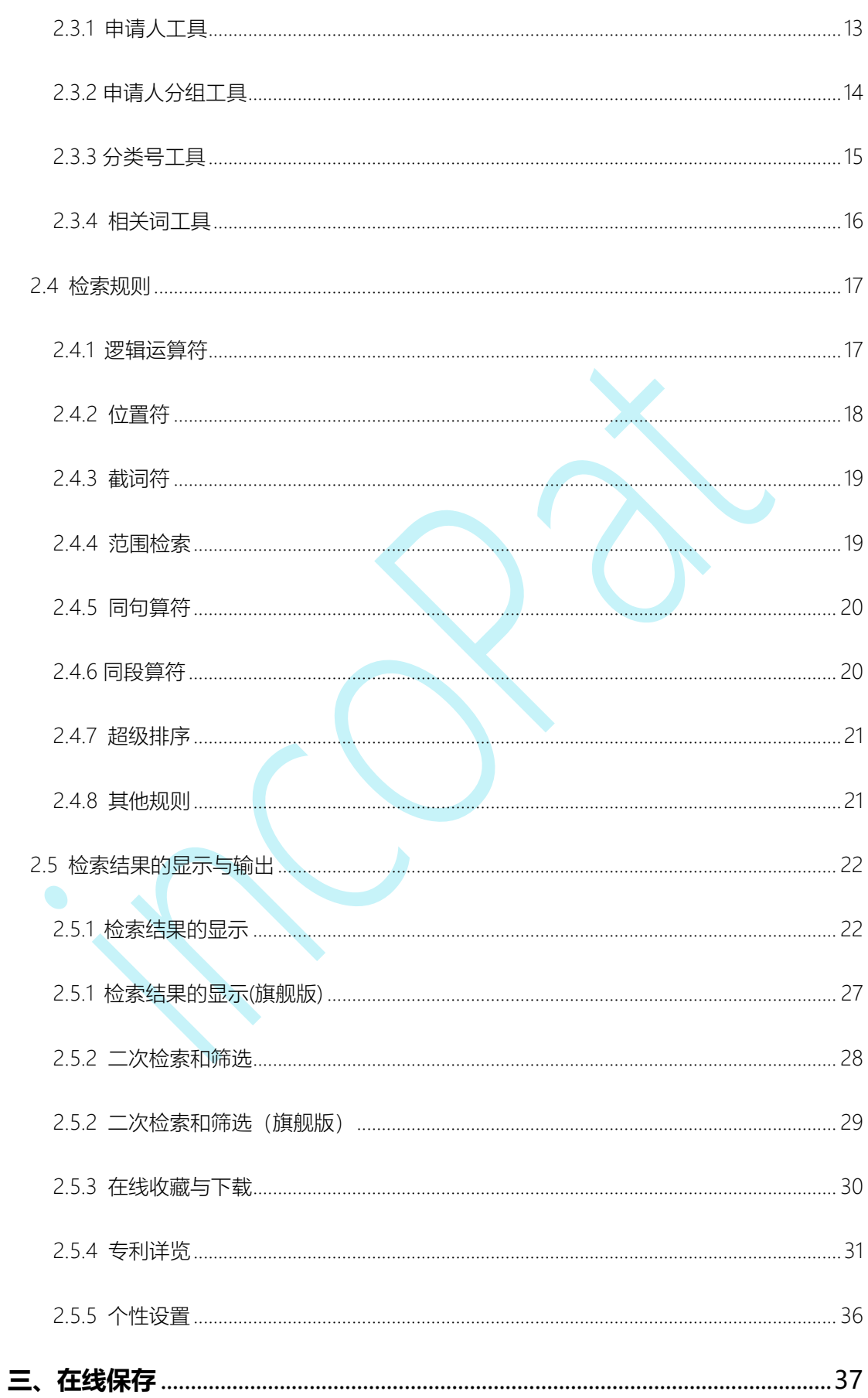

### $incoPat \n\blacktriangleleft$

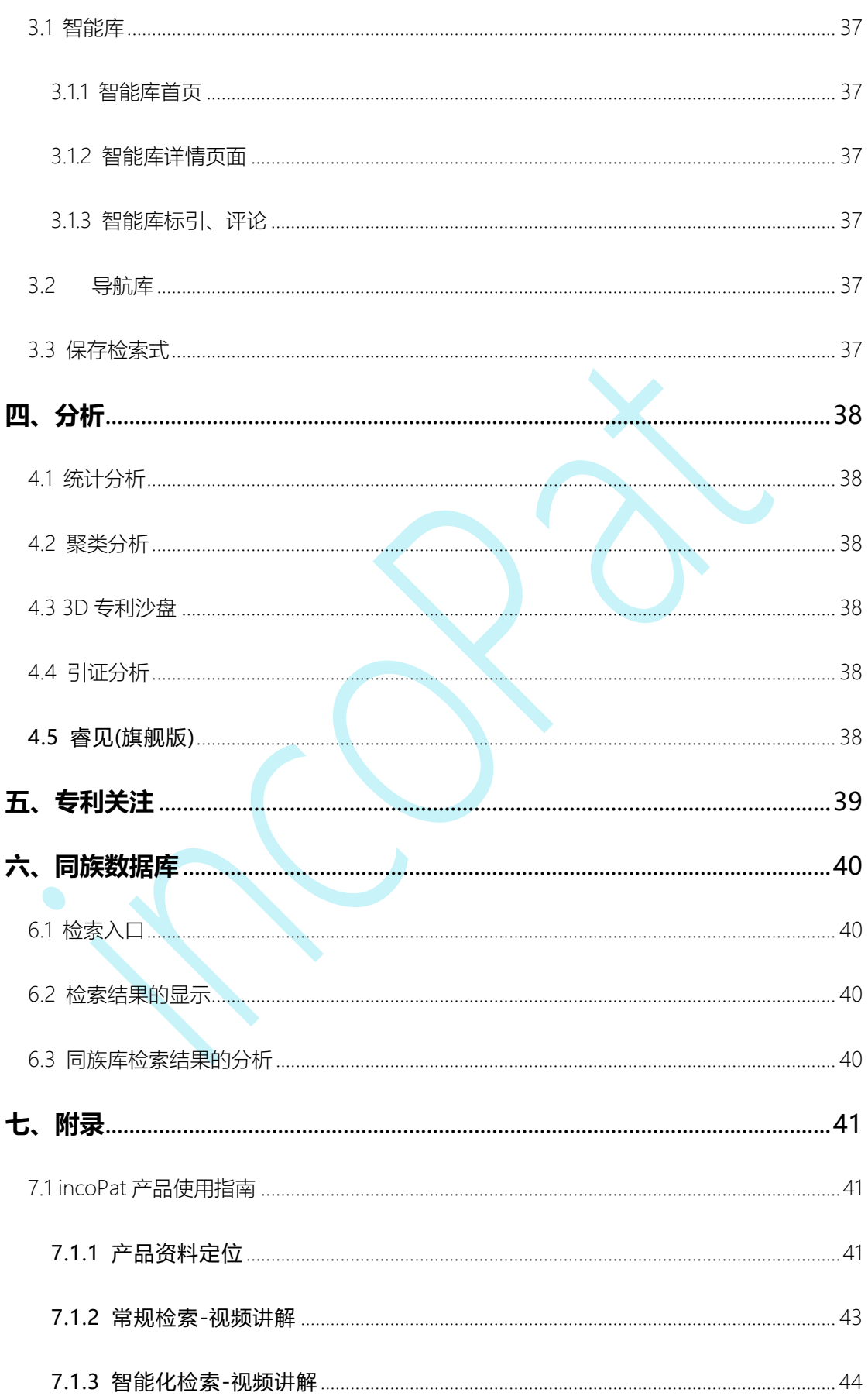

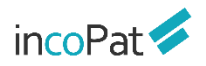

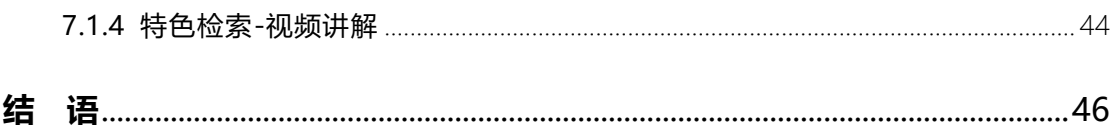

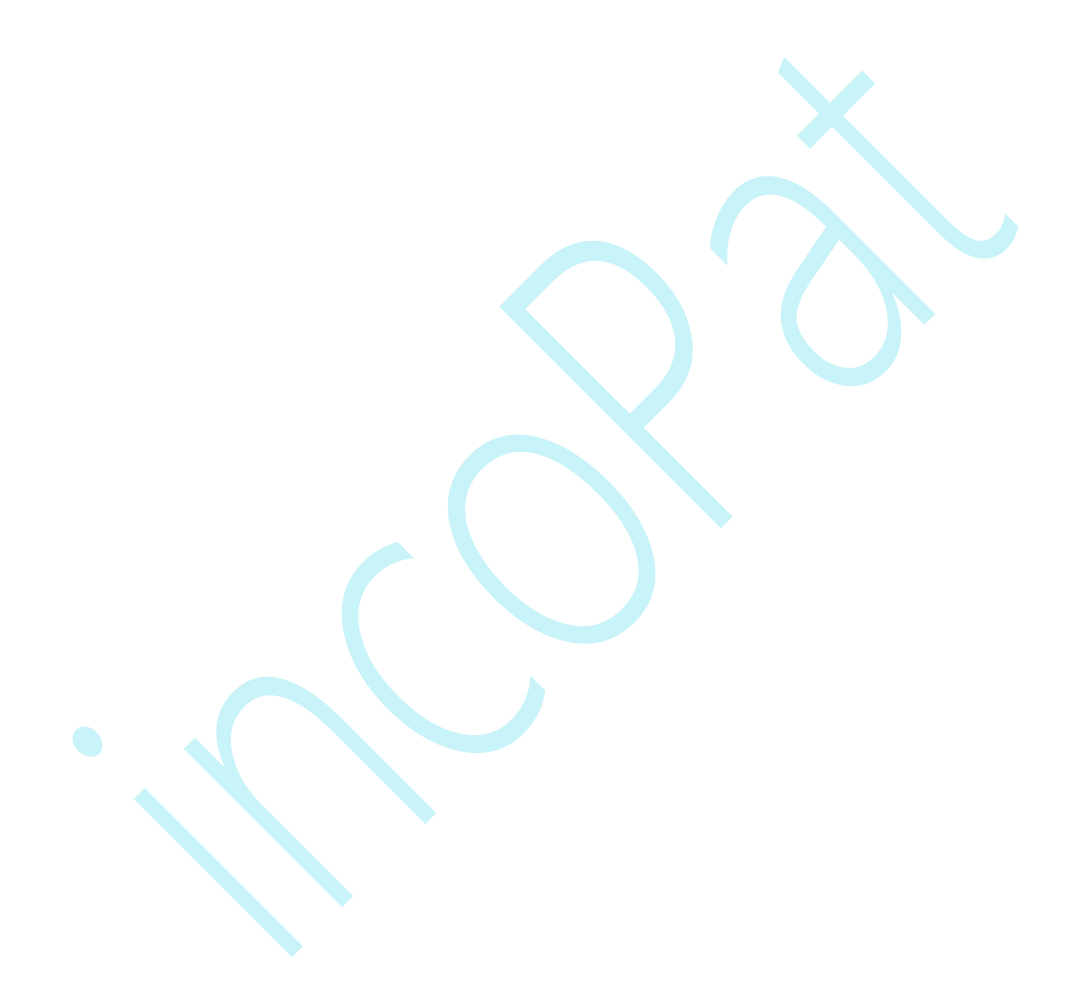

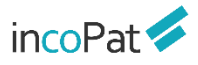

### <span id="page-5-0"></span>**前 言**

incoPat 是国内首个将全球顶尖的发明智慧深度整合,并将数据翻译为中文,为中国 的企业决策者、研发人员、知识产权管理人员提供科技创新情报的专利信息平台。

incoPat 收录了全世界范围的海量专利信息, 集成了专利检索、智能/导航库、分析和 监视预警等多个功能模块,能为您提供全面、准确、及时的创新情报,给您带来便捷高效 的操作体验,帮助您充分运用专利信息。

为满足不同用户的使用需求,我们给大家提供了 incoPat 的不同使用版本,如:能更 好的帮助技术人员进行专利检索的 incoPat 检索版、incoPat 研发版和 incoPat 旗舰检索 版;对于需要进行专利检索与智能分析的老师,我们有全功能的 incoPat 专业版、incoPat 高级分析版以及 incoPat 旗舰版。对于高校用户,我们有适配的 incoPat 高校版。

其中, incoPat 旗舰版收录了 DWPI (Derwent World Patent Index, 德温特世界 专利索引)人工改写的标题、摘要、用途、优势、技术要点,以及 DWPI 同族、优先权、 专利权人等信息,将专利化繁为简,提升用户工作效率。更清晰的标题,帮助快速识别有 价值专利;结构化的摘要,利于检索与理解专利;统一技术术语,降低检索与阅读难度; 支持中文检索与阅读,消除语言障碍;家族包含同一发明,避免重复阅读。

本手册融合 incoPat 6.0 所有版本功能使用技巧的文字说明,有关 incoPat 的操作说 明请参考 incoPat 网站上的 "帮助中心->>系统说明"。

### <span id="page-6-0"></span>**一、整体情况**

#### <span id="page-6-1"></span>1.1 数据收录及加工

incoPat 目前收录了全球 170 个国家、组织或地区,超过 1.7 亿件的专利文献, 其数 据采购自官方和商业数据提供商,并且对专利著录信息、法律、运营、同族、引证等信息 进行了深度加工及整合,可实现数据的 24 小时动态更新。

对于法律和运营数据收录的范围如图 1-1 所示, 包括:

◆ 中国、美国、日本和中国台湾的诉讼数据。

◆ 中国、美国、德国、世界知识产权组织、日本、俄罗斯、澳大利亚、芬兰、欧洲 专利局、法国、巴西、西班牙、荷兰、英国、新西兰、挪威、墨西哥、瑞士、欧亚专利组 织、奥地利、葡萄牙的转让数据。

◆ 中国的许可、质押、海关备案、复审、无效和口审数据。

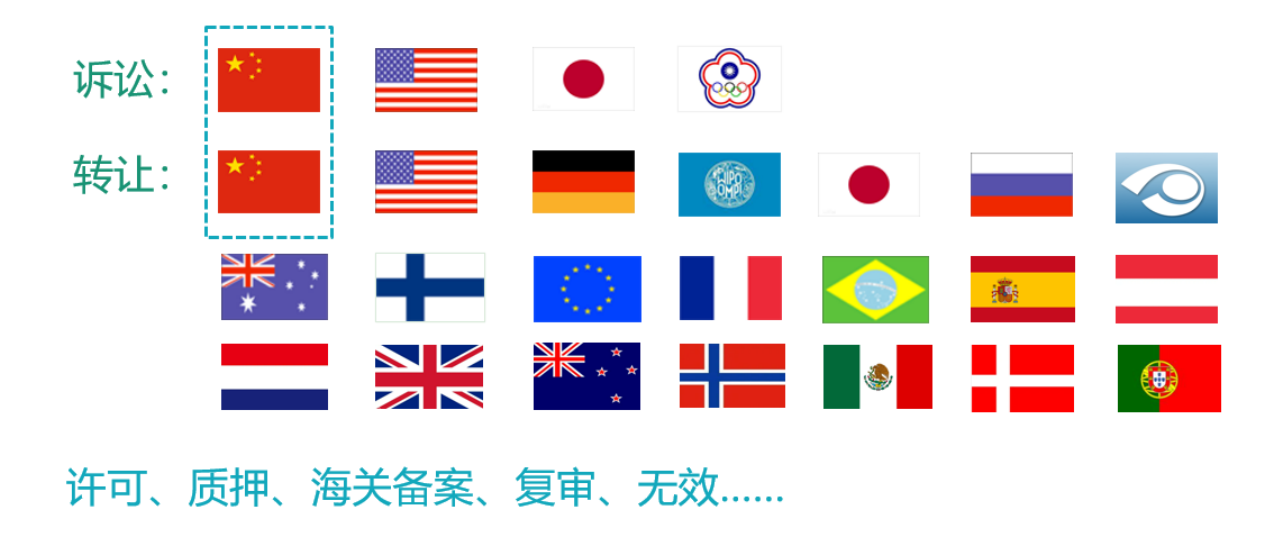

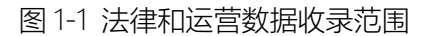

对于在中国公开的专利, incoPat 还提供了其英文的著录信息; 而对于非中文专利, incoPat 不仅收录了其英文著录信息,部分小语种的标题和摘要信息,还提供了其中文的 标题和摘要信息。因此,在 incoPat 系统中,可用中、英文检索和浏览全球专利,快速提 升了检索和阅读效率。另外,在专利基本信息、权利要求和说明书标签页还提供了中、英、 日、韩四国语言互译功能,且专利详情页的在线翻译支持翻译所有小语种专利。

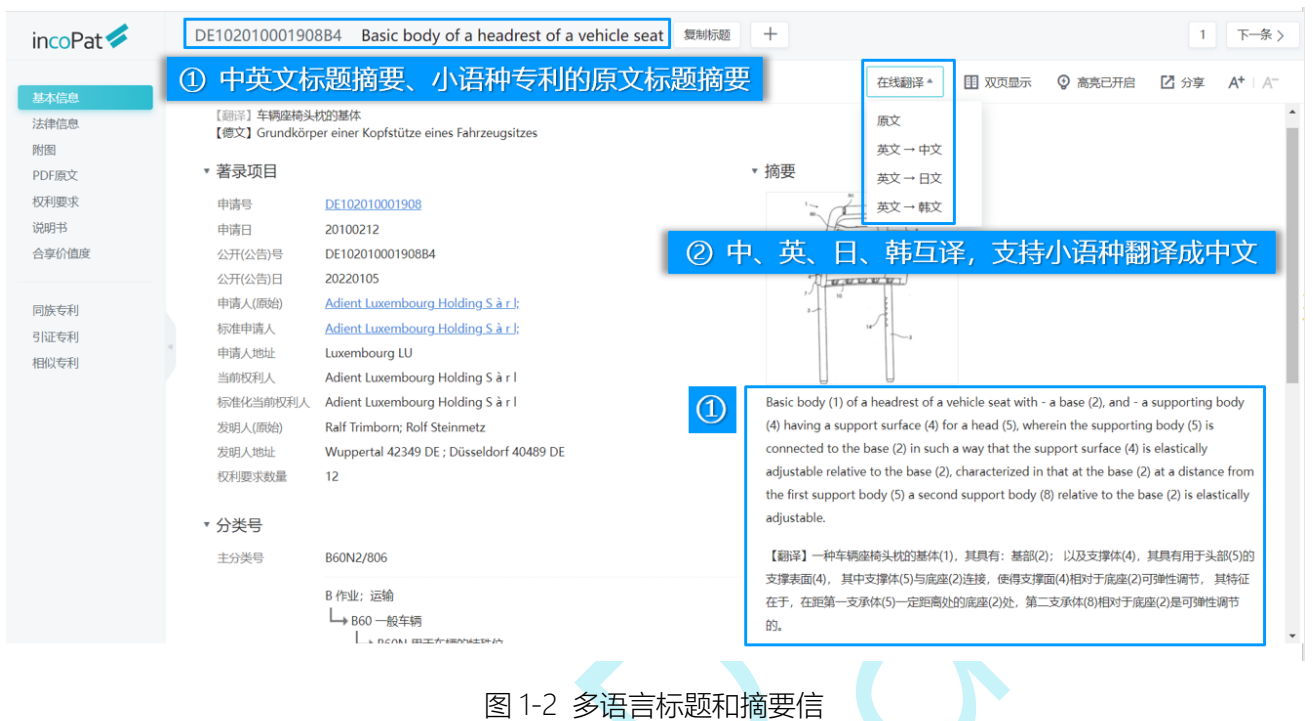

### <span id="page-7-0"></span>1.2 个性化首页

在首页界面,设有新手引导功能,包括检索场景引导与智能检索模块引导,便于用户 快速了解系统。 另外,可以在首页进行公司监控、技术监控与我的关注,直接以图表的 形式一目了然地查看监控目标的专利信息。另外,首页界面还有智能库、导航库、专利关 注、学习中心的快速入口。

整体情况

| Pat<br>in                                             | 检索<br>首页                        | 智能库<br>历史                   | 导航库<br>分析项目             | 专利关注 学习中心          |           | 原始数据库 = incopat001 = 帮助中心 =<br>首页设置<br><b>O</b> 而页设置 |
|-------------------------------------------------------|---------------------------------|-----------------------------|-------------------------|--------------------|-----------|------------------------------------------------------|
|                                                       | $incoPat \n\blacktriangleright$ | 可以输入公司、发明(设计)人、关键词、分类号或专利号等 |                         |                    | 检索        |                                                      |
|                                                       |                                 | √中国 →中国港澳台 √国外              | m.                      | ■ 含说明书 □ 含DWPI数据 ① |           |                                                      |
|                                                       |                                 |                             |                         |                    |           |                                                      |
| 开启检索之旅                                                | 检索场景引导                          |                             |                         |                    |           |                                                      |
| 查新检索<br>查找与该技术相近的专利                                   |                                 |                             | 技术检索<br>查询一个技术领域的专利     |                    | 竞争检索      | 直全竞争对手的所有专利                                          |
|                                                       |                                 |                             |                         |                    |           |                                                      |
| 智能检索                                                  | 智能检索模块引导                        |                             |                         |                    |           |                                                      |
| o                                                     |                                 |                             |                         |                    |           |                                                      |
| AI检索                                                  |                                 | 图形检索                        |                         | 化学检索               |           | 超级排序                                                 |
| 公司监控<br>北                                             | 监视模块                            |                             |                         |                    |           | ◎ 编辑公司 ② 帮助                                          |
|                                                       | 专利申请 19                         |                             | 有效专利 12                 |                    |           | 发明授权 7                                               |
| 申请公开趋势                                                |                                 | 公开类型                        |                         |                    | 当前法律状态    |                                                      |
|                                                       | -○ 申请专利数量 -○ 公开专利数量             |                             | <b>图 发明申请 发明授权</b> 外观设计 |                    |           | 授权                                                   |
| $18 -$<br>15<br>12                                    |                                 | 外观设计                        |                         |                    |           |                                                      |
| $\,9$<br>$\,$ 6                                       |                                 |                             |                         | 发明申请               | 实质审查      | 银间                                                   |
| $\ensuremath{\mathsf{3}}$<br>$\theta$<br>2015<br>2013 | 2017<br>2019<br>2021            | 发明授权                        |                         |                    |           | 未进入国家阶级-pct有效期满                                      |
|                                                       |                                 |                             |                         |                    | 查看更多分析图表  | 点击查看更多图表>>                                           |
|                                                       |                                 |                             |                         |                    |           |                                                      |
| 技术监控<br>汽车发动机                                         |                                 |                             |                         |                    |           | ◎ 编辑技术 ② 帮助                                          |
|                                                       | 专利申请 87612                      |                             | 有效专利 22140              |                    |           | 发明授权 17679                                           |
| 申请人排名<br>hyundai mo                                   |                                 | 地域排名                        |                         |                    | 技术功效      | 复杂性                                                  |
| nissan mot<br>浙江吉利控股集团有限<br>奇瑞汽车股份有限公司                |                                 |                             | 德国:26985<br><b>BEER</b> | XB.                | 便和性       | 体积                                                   |
| kia motors<br>honda moto<br>daewoo mot                |                                 |                             |                         | 欧                  | 成本        | 调度                                                   |
| fuji heavy<br>toyota mot<br>浙江吉利汽车研究院有                |                                 |                             | 日本:6.<br>中国:26310       |                    | 效率<br>稳定性 | 志命<br>可靠性                                            |
| $\ddot{\rm{o}}$                                       | 300 600 900 1,2001,500          |                             |                         |                    |           | 安全                                                   |
|                                                       |                                 |                             |                         |                    |           | 点击查看更多图表>>                                           |
| 智能库                                                   |                                 |                             |                         |                    |           | ②帮助                                                  |
| 3 3677 件专利                                            |                                 | 2 4677 件专利                  |                         | 1 1000 件专利         |           | 2020.5.26演示分享用 0件专利                                  |
|                                                       |                                 |                             |                         |                    |           |                                                      |
| 导航库                                                   |                                 |                             |                         |                    |           | ⊙帮助                                                  |
| 癌症 2018-06-12                                         |                                 | 智能 2021-04-08               |                         | 1 2021-05-17       |           |                                                      |
| 我的关注                                                  |                                 |                             |                         |                    |           |                                                      |
| 触控制造                                                  |                                 |                             |                         |                    |           | <b>2 帮助</b>                                          |
| 运行状态: ●<br>监视周期:每周周一                                  |                                 |                             |                         |                    |           |                                                      |
|                                                       |                                 |                             |                         |                    |           |                                                      |
| 学习中心 功能更新 incoPat直播培训课 知享课堂                           |                                 |                             |                         |                    |           |                                                      |
|                                                       |                                 |                             |                         |                    |           |                                                      |
| incofat<br>功能概览                                       |                                 | 功能介绍-块检索                    |                         |                    |           |                                                      |
| 功能概览更新版                                               | incoPat块检索功能                    |                             |                         |                    |           |                                                      |
|                                                       |                                 |                             | $\bullet$               |                    |           |                                                      |

#### 图 1-3 个性化首页界面

#### <span id="page-9-0"></span>1.3 数据库构成

incoPat 分为原始数据库和同族数据库两个数据库,两者可自由切换,切换菜单的位 置如图 1-4 所示,其中:

- ◆ 原始数据库按照专利申请的国家/地域, 将每件专利文本分开进行检索和展示。
- ◆ 同族数据库将专利家族作为一项进行检索和展示。

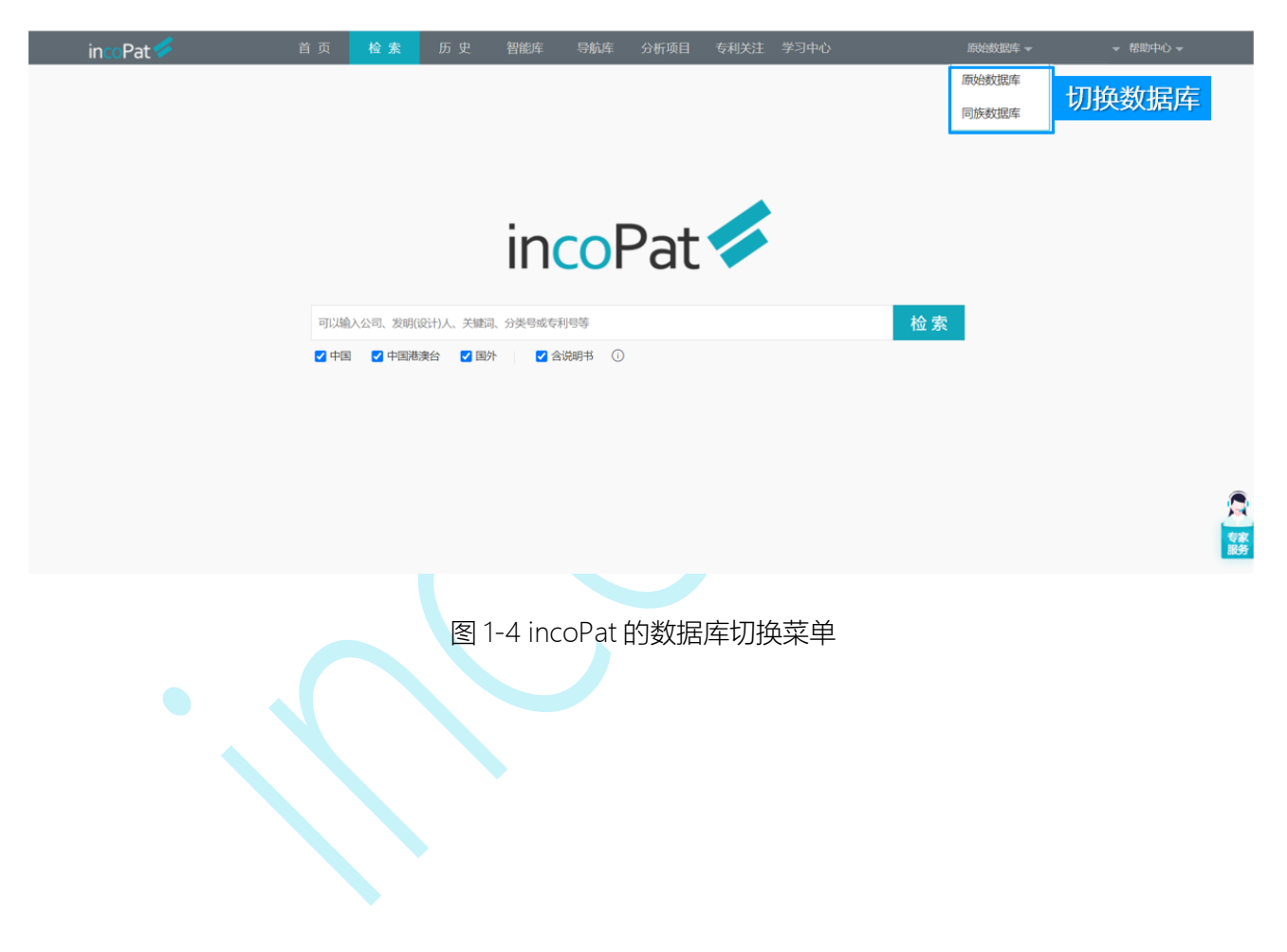

### <span id="page-10-0"></span>**二、检索**

#### <span id="page-10-1"></span>2.1 检索入口

incoPat 原始数据库提供了 9 种检索入口,分别是:简单检索、高级检索、批量检索、 引证检索、法律检索、AI 检索、语义检索、扩展检索和图形检索。

#### <span id="page-10-2"></span>2.1.1 简单检索

简单检索是一种较模糊的检索方式,在检索框中输入任意信息即可实现同时对多个字 段的检索,也会有相应的关联检索推荐。另外,默认检索字段可自定义设置,即设置是否 需要在说明书字段中进行检索。简单检索界面如图 2-1 所示。

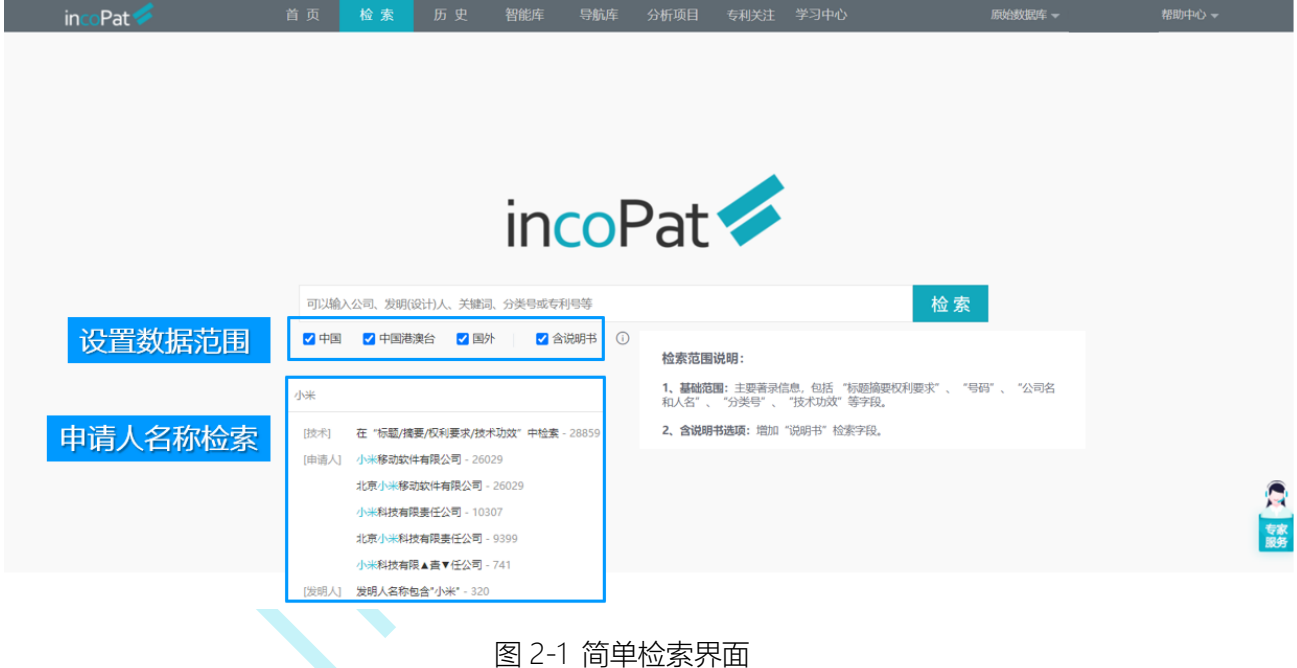

#### <span id="page-10-3"></span>2.1.1 简单检索(旗舰版)

#### <span id="page-10-4"></span>**2.1.2 高级检索**

高级检索是一种精准的检索方式。在检索区域选择检索字段,输入对应的检索要素就 可检索,而且字段内部以及多个字段之间可以进行逻辑运算。另外,还可自行编辑逻辑关 系复杂的检索式来检索。

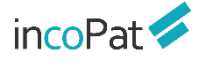

高级检索界面的"主要信息"字段(包括"主要著录信息"和"主要著录信息或说明书"), 其功能等同于简单检索。

如图 2-2 所示, 高级检索的界面分为"选择数据范围"、"表格检索"和"指令检 索"三个区域。

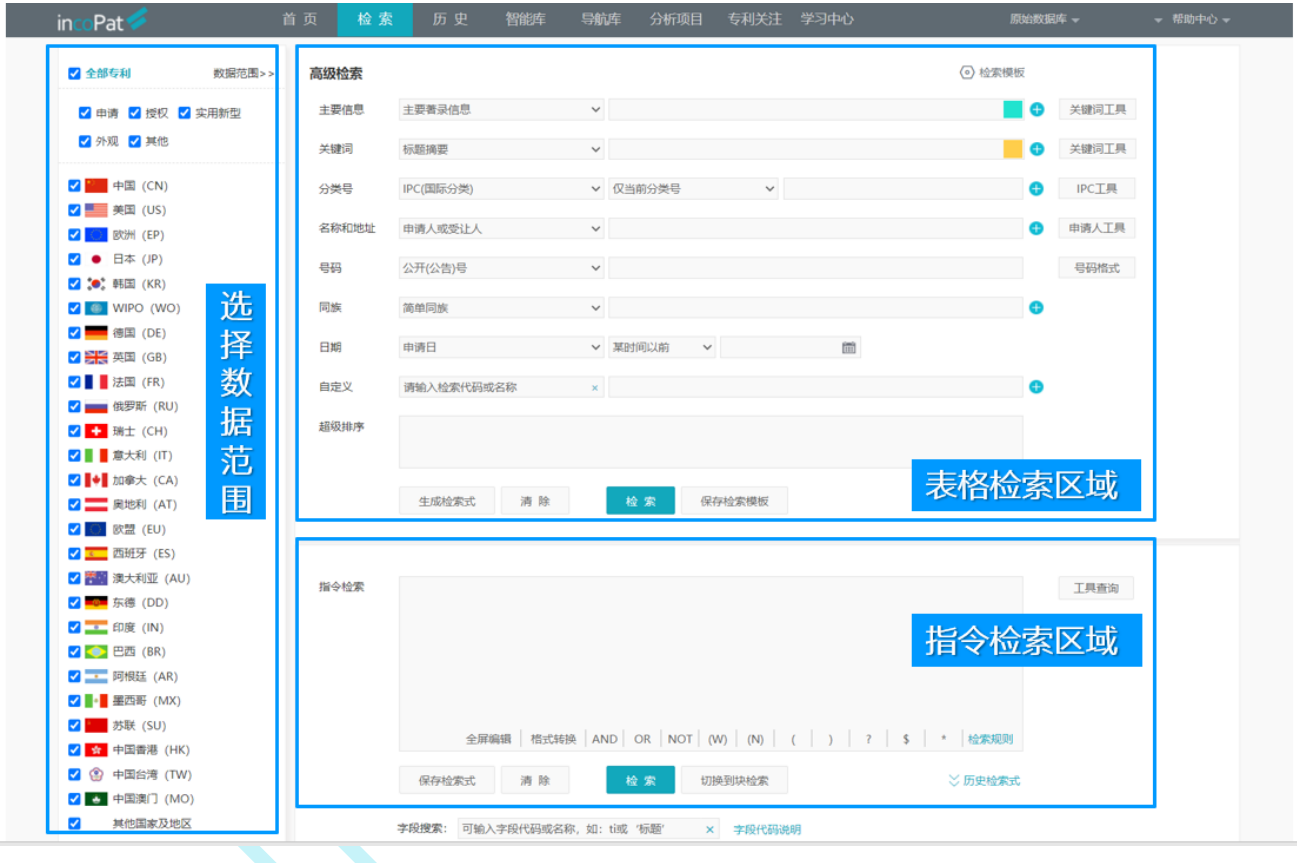

图 2-2 高级检索界面

◆ 在"选择数据范围"区域, incoPat 不仅将专利公开国家/地区进行了区分, 而且 对专利的类型和文本进行了区分。

例如对于中国专利, "申请"数据库收录的是发明专利的申请公开文本, "授权"数 据库收录的是发明专利的授权公告文本,因此,如果希望检索结果中一件专利仅出现一种 文本,在选择数据库时可以只勾选其一。

◆ 在"表格检索"区域, 选择指定的字段输入检索要素即可实现检索。"自定义" 栏可实现字段的自定义搜索,并且可以自动保存上次选择的自定义字段,各按钮功能如图 2-3 所示。

![](_page_12_Picture_0.jpeg)

◆ 在"超级排序"栏,输入某公开(公告)号或者关键词、语句、段落、篇章等讲 行检索,检索结果会自动按照与"超级排序"栏中所输入内容的相似度进行排序。

![](_page_12_Picture_71.jpeg)

◆ 在"指令检索"区域,可以自行编辑逻辑关系较为复杂的检索式,并且支持将其 他检索系统中的检索式一键转换为 incoPat 支持的格式;

◆ 指令检索框内输入检索式, 可以智能纠错, 系统可自动识别出检索式错误并将其 位置高亮,悬停在高亮标记处可以查看具体错误原因; 检索字段输入有误时,系统将智 能推荐出正确的字段;

◆ 进入全屏编辑检索式的模式, 可根据检索式字段进行智能换行, 并增加自动高亮 配对括号的功能,方便构建检索式逻辑关系。各功能按钮如图 2-4 所示。

图 2-3 表格检索的功能说明

![](_page_13_Picture_0.jpeg)

![](_page_13_Picture_57.jpeg)

图 2-4 指令检索的功能说明

◆ "块检索"功能——指令检索框下点击"切换到块检索"可进入块检索页面。块 检索功能中,可以将检索主题划分成几个基本检索要素,针对每个检索要素,创建─个个 独立的检索式块,然后将各个块按照组合的方式进行检索,当调整检索策略时,只需要调 整对应检索式块即可,从而达到快捷方便的调整检索策略的目的。

◆ 如图 2-5 所示,在块检索模块中,每一个检索项目定义为一个组合,用户可以在 任意组合中进行切换,处理多个检索项目。在每一个组合下,点击"保存"按钮,可以把 当前检索式输入框中的检索式保存到下方的检索式列表区域;之后,在检索式列表区域中 点击检索式,被点击的检索式序号就会自动添加到检索式输入框中,这样就可以在检索式 输入框中实现多条检索式块之间的编辑操作,可对检索式块之间进行逻辑运算。

![](_page_14_Picture_0.jpeg)

![](_page_14_Picture_78.jpeg)

"原始字段代码说明"中可以查看 incoPat 提供的全部字段说明及检索样例,包含技 术、公司&人、地域、分类、日期、法律、引证、同族等类别。

- <span id="page-14-0"></span>**2.1.2 高级检索(旗舰版)**
- <span id="page-14-1"></span>**2.1.3 批量检索**
- <span id="page-14-2"></span>**2.1.4 引证检索**
- <span id="page-14-3"></span>**2.1.5 法律检索**

#### <span id="page-14-4"></span>**2.1.6 AI 检索**

#### <span id="page-14-5"></span>**2.1.7 语义检索**

如图 2-20 所示, 在语义检索界面输入专利公开(公告)号或一段文字, 则可根据语 义算法模型自动匹配出一些相关度较高的专利,无需花费较多时间选择检索关键词及编写 检索式,是查新和无效宣告检索的一种较好辅助手段。

![](_page_15_Picture_0.jpeg)

![](_page_15_Picture_41.jpeg)

图 2-20 语义检索界面

<span id="page-15-0"></span>**2.1.8 扩展检索**

<span id="page-15-1"></span>**2.1.9 图形检索**

### <span id="page-15-2"></span>2.2 检索历史

通过主菜单"历史"进入"返回检索结果",用户可在历史菜单下快速选择近期的若 干条检索历史,点击检索历史记录即可进入检索结果界面。

![](_page_16_Picture_0.jpeg)

检索

![](_page_16_Picture_49.jpeg)

图 2-24 返回检索结果界面

如图 2-25 所示, 在检索历史界面 (可通过主菜单"历史"中的"检索历史"进入), 用户可以对最近一个月的检索历史进行逻辑运算,操作方法有以下两种:

1. 在指令检索框中利用检索式的编号编写逻辑检索式后,执行检索操作。

2. 勾选指定的检索式后,点击界面中的布尔逻辑运算符,界面上方的指令检索框中 将会生成包含检索式编号的指令检索式,执行检索操作。

![](_page_16_Picture_50.jpeg)

![](_page_17_Picture_0.jpeg)

#### 图 2-25 检索历史界面

如图 2-26 所示, 在检索历史界面, 用户还可以对多个检索式同时进行检索, 操作步骤 为:

1. 直接在指令检索框内输入多个检索式;或者直接在指令检索框内输入#检索式编 号;或者点击检索式编号式编号选入到指令检索框中;

2.在每个检索式后输入结束符&&;

3.点击执行多检索式,即可同时进行检索。

![](_page_17_Picture_116.jpeg)

图 2-26 执行多检索式检索

#### <span id="page-17-0"></span>2.3 辅助查询工具

incoPat 提供了申请人、申请人分组、IPC 分类、洛迦诺分类、CPC 分类、EC 分类、 FI 分类、UC 分类、GBC 分类、相关词、国别代码和省市代码辅助查询工具。

<span id="page-17-1"></span>(辅助查询工具视频讲解:[https://mp.weixin.qq.com/s/3Kkz92cX-uM\\_vXGtfwLOgg](https://mp.weixin.qq.com/s/3Kkz92cX-uM_vXGtfwLOgg))

#### **2.3.1 申请人工具**

为帮助用户查全申请人的全部专利, incoPat 对超过一万家公司的中文、英文以及小 语种名称进行了梳理,并提供了申请人工具。

![](_page_18_Picture_0.jpeg)

如图 2-27 所示,在申请人工具中的"incoPat"标签页下,使用申请人名称的中文 或者英文关键词即可查找相关名称,选中指定的名称即可在申请人等字段中检索。在申请 人工具中的"工商"标签页下,可通过工商注册登记的企业关系辅助编辑检索式。

![](_page_18_Picture_64.jpeg)

图 2-27 申请人工具界面

#### <span id="page-18-0"></span>**2.3.2 申请人分组工具**

申请人工具里搜索出相关申请人后,可存为自定义的申请人分组。已建申请人分组可 直接进行检索,并且分析时也可将自定义申请人分组用作分析维度。点击申请人工具窗口 下方的"存为申请人分组"按钮, 则可跳转到申请人分组工具界面。

如图 2-28 所示, 点击窗口下方的按钮, 可以新建申请人分组或保存到原有的申请人 分组。

![](_page_19_Picture_0.jpeg)

![](_page_19_Picture_76.jpeg)

图 2-28 设置申请人分组工具界面

已建申请人分组还可进一步编辑, 各功能按钮如图 2-29 所示。

![](_page_19_Picture_77.jpeg)

图 2-29 申请人分组工具界面

#### <span id="page-19-0"></span>**2.3.3 分类号工具**

IPC 分类(国际专利分类)、洛迦诺分类、CPC 分类(合作专利分类)、EC 分类(欧 洲分类)、FI 分类(日本分类)、UC 分类(美国分类)、GBC 分类(国民经济行业分类)、 DWPI 分类号(旗舰版具有)、DWPI 手工代码(旗舰版具有)、战略新兴产业分类。

![](_page_20_Picture_0.jpeg)

如图 2-30 所示,可通过分类号查找到相应的说明,或通过关键词查找到相应的分类 号。IPC 分类、洛迦诺分类可以选择语言版本,支持中文、英文、日文三个语言版本。

![](_page_20_Picture_3.jpeg)

图 2-30 IPC 工具界面

#### <span id="page-20-0"></span>**2.3.4 相关词工具**

为帮助用户编写检索式时进行词汇扩展,incoPat 对专利中的词汇进行了抽取及语义 关联,提供了相关词工具。如图 2-31 所示,在相关词工具中,可以输入关键词查找其相 关的词汇(包含同义词、近义词、上下位概念或者相关概念等),每个关键词可扩展出 30 个中文关键词和 30 个英文关键词。

![](_page_21_Picture_0.jpeg)

检索

![](_page_21_Figure_2.jpeg)

<span id="page-21-0"></span>2.4 检索规则

#### <span id="page-21-1"></span>**2.4.1 逻辑运算符**

如果需要检索条件满足特定的逻辑关系,可以使用逻辑运算符来实现。incoPat 支持 三种逻辑运算符,分别是:

◆ 逻辑与——AND, 检索结果需同时满足"AND"连接的两个条件。

◆ 逻辑或——OR, 检索结果只需满足"OR"连接的两个条件之一。

◆ 逻辑非——NOT, 检索结果需满足"NOT"连接的前一个条件, 而不满足后一个 条件。

![](_page_21_Figure_9.jpeg)

![](_page_21_Figure_10.jpeg)

三种逻辑运算符的优先级为 NOT>AND>OR,可以使用括号区分优先级。优先级运 算的区别示例如图 2-33 所示。

![](_page_22_Picture_0.jpeg)

◆ 逻辑检索式 "TI= (A OR B AND C) ", 首先会运算 "B AND C"的结果, 然后 再与 A 进行 OR 的运算。

◆ 逻辑检索式 "TI= ((A OR B) AND C)", 首先会运算 "A OR B"的结果, 然后再 与 C 进行 AND 的运算。

> $TI=(A \t OR B \t AND C)$   $TI=((A \t OR B) \t AND C)$ B Ċ C B A A 图 2-33 逻辑运算符优先级示例

#### <span id="page-22-0"></span>**2.4.2 位置符**

如果需要一个字段中同时包含两个关键词, 并且两者的距离不是很远的话, 可以使用 位置符来实现。

incoPat 目前支持 2 种位置符,分别为有序位置符(w)和无序位置符(n)。

有序和无序位置符的写法示例如表 2-1 所示。

![](_page_22_Picture_209.jpeg)

表 2-1 位置符的写法示例

位置符的其他使用及解析规则为:

![](_page_23_Picture_0.jpeg)

◆ 位置符可以与逻辑符嵌套使用,例如"(A or B)(w)(C or D)",系统会解析为"A(w)C or A(w)D or B(w)C or B(w)D"。

◆ 位置符可以连用,例如"A(2n)B(3n)C"。

◆ 目前尚不支持位置算符的嵌套使用, 如不支持检索 "TI=(car(5w)(electronic(3n) vehicle\$))"。

#### <span id="page-23-0"></span>**2.4.3 截词符**

由于英文单词可能存在不同拼写方法或变形形式(如单复数、不同时态等),编写英 文检索式时为了保证查全率需要全部列出,但是可能会花费较多时间。为了快速编写检索 式,可以使用截词符来进行单词或者数字的模糊检索。

incoPat 提供了三种截词符,分别为"**\$**"、"**?**"和"**\***",使用方法及示例如下:

◆ "\$"代表 0-1 个字符, 如"car\$"表示字母"r"的后方可存在 0 个或者 1 个字 母,可检索出"car"、"cars"和"card"等单词; "12\$"可检索出"12"、"120"、 "121"等数字。

◆ "?"代表 1 个字符, 如"car?"表示字母"r″的后方存在一个字母, 可检索出 "cars"和"card"等单词。

◆ "\*"代表 0-n 个字符, 如 "car\*"表示字母"r"的后方可存在任意数量的字母, 可检索出"car"、"cars"、"cards"等单词。

此外,使用截词符时需要注意:

◆ 截词符仅限于单个英文单词内部和数字中使用。

#### <span id="page-23-1"></span>**2.4.4 范围检索**

如果需要检索时间段或者数字范围,可以使用范围检索。

范围检索用 "to"连接日期或数字的起始点 ( "to" 前后日期、 数字格式应保持一致), 外层需写出中括号"[ ]", 检索式示例如表 2-2 所示。

![](_page_23_Picture_220.jpeg)

![](_page_23_Picture_221.jpeg)

![](_page_24_Picture_0.jpeg)

除了用"to"连接之外,范围检索还可以使用范围运算符,用范围运算符连接左右范 围边界值,运算符有"<"、"<="、">"、">="四种,形成类似于(a<=x<=b)的检索式。比 如检索 2011 年 1 月 1 日至 2013 年 1 月 1 日公开的专利,检索式为:  $(20110101 \leq -pd \leq -20130101)$ 

使用范围运算符时需要注意:

- ◆ 时间类型, 需要使用 4 位、6 位、8 位, 检索条件为某一范围时前后格式需要统一。
- ◆ 数值类型, 需要使用非负整数。
- ◆ 使用范围运算符时, 左右必须使用括号。

#### <span id="page-24-0"></span>**2.4.5 同句算符**

如果需要检索一个句子中同时包含两个及以上关键词,可以使用同句算符。 incoPat 的同句算符用**(s)**表示,对指定的字段执行同句检索的操作。

- ◆ 同句算符的优先级高于位置运算符和逻辑运算符。
- ◆ 同句算符可以在中文和英文中使用,并且可以连用。例如"A(s)B(s)C"。

◆ 同句算符不支持和位置算符(W/N)连用,例如 des=(粉碎效果(s)粉碎刀具(12w) 轨迹)。

◆ 同句算符不支持和截词符 (? \* \$) 连用, 例如 des=(粉?效果(s)粉碎\*具)。

#### <span id="page-24-1"></span>**2.4.6 同段算符**

如果需要检索一个段落中同时包含两个及以上关键词,可以使用同段算符。

incoPat 的同段算符用**(P)**表示,对指定的字段执行同段检索的操作。

- ◆ 同段算符的优先级高于同句算符、位置运算符和逻辑运算符。
- ◆ 同段算符仅限在中国专利中使用,并且可以连用。例如"A(p)B(p)C"。

◆ 同段算符不支持和位置算符(W/N)连用,例如 des=(粉碎效果(p)粉碎刀具(12w) 轨迹)。

![](_page_25_Picture_0.jpeg)

◆ 同段算符不支持和截词符(? \* \$) 连用, 例如 des=(粉?效果(p)粉碎\*具)。

◆ 同段算符不支持和逻辑运算符 not 连用, 例如 des=((粉碎刀具 not 延长)(p)运动 轨迹)。

#### <span id="page-25-0"></span>**2.4.7 超级排序**

incoPat 支持超级排序 **R** 与表格检索一同使用,在高级检索的检索框输入检索条件, 同时在超级排序的检索框内输入公开(公告)号或者关键词、语句、段落、篇章等进行检 索,检索结果会自动按照与输入内容的相似度进行排序。

◆ incoPat 支持在高级检索指令框内直接输入检索条件并按照相似度进行排序。R 的 位置只能在检索式的开头或者结尾,多个技术同时参与超级排序时,用**|**分隔,例如: R=(CN101850473B) AND (TIAB=( 发 动 机 )) ; (TIAB=( 发 动 机 )) AND R=(CN101850473B|CN1872361B|引擎)。

除 R 之外,在指令检索区还可以使用 **RAD**、**RPD**:

◆ RAD 检索的是申请日小于指定专利的专利,且检索结果按该专利的相似度降序展 示,有多个号码时,按第一个号码的申请日作为时间限定条件,例如:RAD=(CN1325248C) AND TI=(层压板); RAD=(CN1325248C | CN110525013A) AND TI=(层压板)。

◆ RPD 检索的是公开(公告)日小于指定专利的专利, 且检索结果按该专利的相似 度降序展示,有多个号码时,按第一个号码的公开日作为时间限定条件,例如: RPD=(CN1325248C) AND TI=(层压板);RPD=(CN1325248C | CN110525013A) AND  $TI = (E<sub>E</sub>$ 压板)。

#### <span id="page-25-1"></span>**2.4.8 其他规则**

1. 检索式不区分大小写和中英文输入法,长度建议不要超过 2 万字符。

2. 少数号码格式与其他系统不同, 如号码检索出现问题, 可以参考 "帮助中心->> 号码格式说明"进行号码格式修改,或咨询客服人员。

3. 英文词组需要用双引号引起, 否则系统会把空格默认为"AND"逻辑。

例如,如果希望在标题中检索词组 electronic vehicle, 应写成 "TI=( "electronic vehicle")";如写成 "TI=(electronic vehicle)", 会被解析为 "TI=(electronic and vehicle)"。

![](_page_26_Picture_0.jpeg)

4. 括号需要成对使用,并且注意使用位置。

5. "**.**"、"**/**"、"**-**"、"**&**"等符号的处理规则为:

◆ 当"."位于数字与数字之间, 或字母与字母之间时, 系统不会对该符号进行特殊 处理,例如检索式 "AP=(amazon.com)"中的 "amazon.com "会被解析成一个单词, 因此与"AP=(amazon com)"的结果不同。

◆ 当"/"位于数字与字母之间时, 以及"-"、"&"等其他符号位于数字或字母间 时,系统会将这些符号处理为空格,例如检索式"TI=("USB KEY")"、"TI=(USB-KEY) "、"TI=(USB&KEY)"的结果一致。

◆ 当"**.**"位于数字与字母之间时,系统会将数字与字母之间相隔一位的所有形式都 检索出来,例如"No.6201262"、"No,6201262"、"No、6201262"。

◆ 当检索条件中包含汉字时, 系统会将这些符号处理为空格, 由于中文检索会自动 忽略空格, 因此检索式"IN=(R保罗)"、"IN=(R-保罗)"或"IN=("R保罗")"的结 果一致;当遇到"**.**"时,会将相隔一位的所有形式都检索出来,例如"IN=(R.保罗)"、  $"IN=(R, R# \mathcal{B})"$  、  $"IN=(R, R# \mathcal{B})"$  。

#### <span id="page-26-0"></span>2.5 检索结果的显示与输出

#### <span id="page-26-1"></span>**2.5.1 检索结果的显示**

在检索结果显示界面,用户可自行设置检索结果排序方式、显示方式、显示字段、关 键词高亮、专利对比和去重。各功能按钮的位置如图 2-34 所示。

注:在专利附图的展示窗口,点击图片可以进入大图浏览模式,支持附图放大、缩小 和旋转浏览。

(检索结果浏览视频讲解: https://mp.weixin.qq.com/s/liX4Rg6At9uhqVlWkWj LQ)

![](_page_27_Picture_0.jpeg)

![](_page_27_Picture_59.jpeg)

图 2-34 检索结果显示界面

检索结果列表可以设置双排序方式,当第一排序字段的值相同时,可按照第二顺序进 行排序。用户可使用 74 种方式对检索结果进行排序,除相关度、公开(公告日)、申请 日排序外,还可以按照被引证次数、同族数量和合享价值度排序,一定程度上帮助用户从 众多的检索结果中快速找出重要程度较高的专利。

其中,合享价值度是依赖合享智慧公司自主研发的专利价值度评估模型来对专利评分 的。该模型选取了业内常用的专利价值评估指标,从技术稳定性、技术先进性和保护范围 三个维度来综合衡量专利的价值。合享价值度评估结果示例如图 2-35 所示。

![](_page_27_Picture_60.jpeg)

#### 图 2-35 合享价值度评估结果示例

批量检索号码的结果,默认按照输入的专利顺序排序,模糊匹配到的结果会排在精确 检索命中的结果后面;任意检索结果的图文显示模式下,可以快速选择按照结果中某条专 利进行超级排序;超级排序检索、语义检索、AI 检索、图形检索的结果,默认按照相关 度降序排序。在超级排序检索、语义检索、AI 检索的结果显示界面,专利标题前方会显 示出检索结果与输入相关概念的语义相关度。

| $incoPat \rightarrow$   |                                                                                     |                                                                              | 首页<br>检索                                          | 智能库<br>历史                                                                                                    | 导航库<br>分析项目                                                                          | 专利关注<br>学习中心                                       |             | 原始数据库 ▼  | ▼ 帮助中心 ▼          |
|-------------------------|-------------------------------------------------------------------------------------|------------------------------------------------------------------------------|---------------------------------------------------|----------------------------------------------------------------------------------------------------|--------------------------------------------------------------------------------------|----------------------------------------------------|-------------|----------|-------------------|
| $\leftrightarrow$<br>返回 | ↓相关度▼                                                                               | : 国文显示 ▼                                                                     | ▼ 筛选关键词<br>山 分析                                   | R= (CN215019301U) AND PN= (CN215019301U OR CN215045413U OR CN215053524U OR CN215055588U OR CN215057302U OR CN215067841U OR C<br>△ 3D专利沙盘<br>品聚类 | ※ 高亮已开启                                                                              | 三显示字段<br>未合并                                       | ▼ 国全选此页     | 检索<br>复制 | 监视<br>保存<br>共532条 |
| □ 全部专利<br>$\Box$        | 中国(529)<br>□ 发明申请(252)<br>□ 发明授权(107)<br>□ 实用新型(169)<br>□ 外观设计(1)<br>□● 世界知识产权组织(3) | Q 二次检索<br>$+$                                                                | $\frac{1}{2}$ 100%<br>$1\Box$<br>$13 -$<br>$15 -$ | 语义相关度<br>公开(公告)日:<br>申请号:<br>申请日:<br>申请人:<br>IPC分类号:                                                                                            | 有效 O<br>一种用于机器人手术器械的毛刷清洗装直<br>20211207<br>CN202120422916.1<br>20210226<br>A61B90/70; | 海口市人民医院(中南大学湘雅医学院附属海口医院);海南大学;                     | 按照本专利进行超级排序 |          | +加入备选             |
| 筛选<br>Ⅰ中国省市             | 过滤<br>Ⅰ申请人国别<br>■ 文献类型码<br>专利有效性<br>■公开(公告)日                                        | $\checkmark$<br>$\checkmark$<br>$\checkmark$<br>$\checkmark$<br>$\checkmark$ | 2 <sup>0</sup><br>42.13%<br>中                     | • CN113638402A<br>一种可回收的桩基础<br>公开(公告)日:<br>申请号:<br>申请日:<br>申请人:<br>IPC分类号:                                                                      | 审中<br>20211112<br>CN202111060177.7<br>20210910<br>海南大学;                              | E02D5/28; E02D5/48; E02D5/52; E02D5/72; E02D27/12; |             |          | + 加入备选            |
| Ⅰ申请日                    |                                                                                     | $\checkmark$                                                                 | 41.59%<br>3 <sup>0</sup>                          | CN214683182U                                                                                                    | 有效                                                                                   |                                                    |             |          | +加入备选             |

图 2-36 语义相关度排序结果显示界面

如图 2-37 所示, AI 检索后的检索结果显示界面, 选择"图文显示", 每个专利右上 角将显示"查看对比结果",可逐一将无效对象(或技术内容)与检索出来的结果进行技 术特征对比。  $\Delta$ 

![](_page_28_Picture_75.jpeg)

图 2-37 AI 检索结果显示界面

如图 2-38 所示图形检索结果浏览,可以编辑图片,快速调整检索内容,可以智能推 荐并且限定洛迦诺分类号。用户可使用公开(公告)日、合享价值度、发明(设计)人数 量等 33 种方式对检索结果进行排序,帮助用户快速找出目标专利。除此之外还可以通过 设置显示字段来查看检索结果的主要著录项信息,或者直接将鼠标悬停在图片上来查看该 专利的主要著录项信息。在图形检索结果界面,同时增加了图片合并的功能,合并后保留 每个专利最相似的图片。另外通过右侧导航条中"查看专利"功能按钮,可进入到如图 2-34 所示的检索结果界面查看专利, 或者点击"导入智能库", 将外观设计专利批量保 存至智能库。

![](_page_29_Picture_64.jpeg)

#### 图 2-38 图形检索结果显示界面

检索结果页面有五种显示方式可供选择,分别是列表显示、图文显示、首图浏览、深 度浏览和多图浏览。在"图文显示"方式下,还可以自行设定所需显示的字段。

![](_page_29_Picture_65.jpeg)

![](_page_30_Picture_0.jpeg)

#### 图 2-39 自定义显示字段界面

在"列表显示"模式下,可自定义设置列表的显示字段,并支持通过拖动字段调整显 示顺序。

![](_page_30_Picture_59.jpeg)

图 2-40 拖动字段调整显示顺序

高亮功能可自定义设置所需高亮的关键词及高亮的颜色,支持中文一个字及以上高 亮、英文三个字母及以上高亮。高亮功能除了可以精确高亮,还支持截词符高亮,例如, 输入 car\*, 可以将 car 开头的单词高亮; 支持除去某个噪音词形式的高亮, 例如, 高亮"发 动机"时可以设置除去"发动机制";还可以使用"保存高亮集"功能,将常用的高亮词 集合分组保存起来以备调用。系统增加锁定高亮组的功能,可以指定一组关键词一直高亮。

![](_page_30_Picture_60.jpeg)

#### 图 2-41 关键词高亮设置界面

在检索结果页面可按照申请号、同族或者一案双申对检索结果进行合并,以便于按照 专利件数或同族个数来统计和分析检索结果。目前,原始数据库支持对 1000000 条内(≤ 100 万条)的专利文本执行申请号/同族合并操作。

![](_page_31_Picture_75.jpeg)

图 2-42 申请号合并界面

 申请号合并、同族合并和一案双申合并规则可以自行设定,即申请号合并后优先保留 申请文本还是授权文本;同族合并的首选专利是先按时间顺序还是先按机构顺序来呈现; 以及一案双申合并后优先展示发明还是实用新型、最早公开还是最晚公开的文本。

![](_page_31_Picture_76.jpeg)

#### 图 2-43 合并设置

#### <span id="page-31-0"></span>**2.5.1 检索结果的显示(旗舰版)**

 $incoPat \n\blacktriangleleft$ 

#### <span id="page-32-0"></span>**2.5.2 二次检索和筛选**

在"列表显示"、"图文显示"、"首图浏览"和"多图浏览"这四种显示方式下, 用户可以对检索结果进行二次检索、统计筛选。

在二次检索中,在表格检索区输入检索字段对应的检索要素即可进行二次检索。或者, 在指令检索区自行编辑检索式也可进行二次检索。

![](_page_32_Picture_50.jpeg)

目前支持统计筛选的字段有 120+,均可实现对检索结果的筛选或过滤。在统计筛选 栏,用户可以查找、全选、复制统计结果,可自定义按百分比或按数量显示统计结果,可 以选择按照专利数量升序还是降序显示统计结果。统计筛选字段支持拖拽调整字段顺序,

![](_page_33_Picture_0.jpeg)

#### 调整后的显示顺序会自动保存。

![](_page_33_Picture_44.jpeg)

图 2-45 统计筛选

筛选关键词是基于语义算法,提取当前界面专利中的关键词,用户选择特定的关键词 即可对检索结果进行筛选和过滤。

![](_page_33_Picture_45.jpeg)

图 2-46 筛选关键词

### <span id="page-33-0"></span>**2.5.2 二次检索和筛选(旗舰版)**

![](_page_34_Picture_0.jpeg)

#### <span id="page-34-0"></span>**2.5.3 在线收藏与下载**

在检索结果界面的右侧有一系列工具栏,可以对检索结果执行在线保存(保存、导入 智能库/导航库、加入备选/对比), 下载 (保存著录项、PDF) 以及检索相似专利、检索 引证、检索同族等操作。(备注:旗舰版用户下载著录项时,可支持将 DWPI 相关信息导 出)

(专利下载视频讲解:<https://mp.weixin.qq.com/s/VZAZ64y4HEezwMZXxqXEaQ>)

![](_page_34_Picture_5.jpeg)

图 2-47 在线收藏与下载的相关工具栏

当下载的文件数量较大时,系统后台打包需要花费一定的时间,可能无法在当前界面 弹出下载框, 会提醒 "您下载的数量超过 20 条, 稍后请到本周下载历史查看", 此时可 进入"历史->>本周下载历史"界面查看数据打包状态及进行下载操作。

![](_page_34_Picture_156.jpeg)

![](_page_35_Picture_0.jpeg)

#### 图 2-48 本周下载历史界面

#### <span id="page-35-0"></span>**2.5.4 专利详览**

在检索结果的显示界面,点击专利相关信息可进入单件专利详览界面(列表显示、图 文显示和多图浏览模式下点击专利标题,首图浏览模式下点击图片,深度浏览模式下点击 公开/公告号)。如图 2-49 所示,在专利详览界面不仅可以点击不同的标签来查看单件专 利著录项目、法律信息(法律状态、转让、诉讼、复审无效等)、附图、PDF 原始文件、 引证专利、同族专利等信息, 还可以进行单双页显示方式的切换, 设置关键词高亮, 在线 翻译以及分享专利等操作。

(专利详览视频讲解: [https://mp.weixin.qq.com/s/bAmiEeIg0kIw0gvB\\_z-8iw](https://mp.weixin.qq.com/s/bAmiEeIg0kIw0gvB_z-8iw))

![](_page_35_Picture_78.jpeg)

#### 图 2-49 专利详情页

在专利详情页面点击工商图标或在检索结果界面将鼠标悬停在申请人名称上时,可展 示其详细的工商信息,包括:基本信息、股东信息、对外投资、分支机构等。

![](_page_36_Picture_0.jpeg)

检索

![](_page_36_Picture_58.jpeg)

图 2-50 工商信息查询

 在中国专利详情页面可以查看专利文献的技术功效信息;技术功效检索,可以帮助我 们在技术攻关时,快速查询某个功能优化或效果改进的全部解决方案。技术功效支持与其 他维度组合统计分析,可以帮助我们快速掌握行业和竞争对手的技术研发方向。incoPat 将专利文献的技术功效进行了提取和规范化标注,只需几秒钟即可完成指定领域或竞争对 手的技术功效分析。

技术功效有 5 个字段支持统计分析, 也可以和 incoPat 其他维度组合分析。

![](_page_36_Picture_59.jpeg)

图 2-51 技术功效信息

![](_page_37_Picture_0.jpeg)

![](_page_37_Picture_55.jpeg)

图 2-52 技术功效字段解释

在中国专利的详情页——法律信息界面,点击"审查详情信息",可以查看专利的费 用信息、发文信息和审查信息和下载该专利的全部通知书。

|                   | 法律状态 诉讼信息 复审无效 |                       |            |                               |                         | Ⅲ 双页显示 ◎ 高亮已关闭                                 |
|-------------------|----------------|-----------------------|------------|-------------------------------|-------------------------|------------------------------------------------|
| ■ 基本信息            |                |                       |            |                               |                         |                                                |
| <b><br/> 空气速度</b> | 法律状态公告日        | 法律状态                  | 详细信息       |                               |                         |                                                |
| 四附图               | 20070905       | 公开                    | 公开         |                               |                         |                                                |
| 图 PDF原文           | 20071031       | 实质审查的生效               |            | 审查详情信息 - CN100462032C         | $\mathbf{z}^n$ $\times$ |                                                |
| <b>上 权利要求</b>     | 20090218       | 授权                    | 授权         | 审查信息 发文信息 费用信息                |                         |                                                |
| <b>图 说明书</b>      | 20151104       | 专利权人的姓名或者名称。<br>地址的变更 | 专利权<br>槐荫区 |                               | 宮件状态:智无数据               | 变更前:250118 山东省济南市槐荫区新沙北路12号; 变更后:250117 山东省济南市 |
|                   |                |                       |            | v 审查通知书                       |                         |                                                |
| ♥ 合享价值度           | 审查详情信息         |                       |            | 2008-12-12 授予发明专利权通知书         | 查看 下载                   |                                                |
| <b>(D)</b> 同族专利   |                |                       |            | 2008-12-12 办理登记手续通知书          | 查看 下载                   |                                                |
| 6 引证专利            |                |                       |            | 2008-06-06 第一次审查意见通知书正文       | 查看 下载                   |                                                |
| <b>60 相似专利</b>    |                |                       |            | 2008-06-06 第一次审查意见通知书         | 查看 下载                   |                                                |
|                   |                |                       |            | 2007-09-21 发明专利申请公布及进入实质审查通知书 | 查看 下载                   |                                                |
|                   |                |                       |            | 2007-06-08 发明专利申请初步审查合格通知书    | 查看 下载                   |                                                |
|                   |                |                       |            | 2007-04-20 费用减微审批通知书          | 查看 下载                   |                                                |
|                   |                |                       |            | 2007-04-20 专利申请受理通知书          | 查看 下载                   |                                                |
|                   |                |                       |            | 2008-06-06 首次检索               | 查看                      |                                                |
|                   |                |                       |            |                               |                         |                                                |
|                   |                |                       |            |                               |                         |                                                |
|                   |                |                       |            |                               | 全部下载                    |                                                |

图 2-53 审查信息查询

EP 专利的详情页——法律信息界面,可以查看 EP 指定国列表, 点击指定国名称后, 即可查看其详细法律状态,不需要再进入专利的详情页查看,方便用户在同一个界面查看 不同指定国的法律信息。(图 2-54)。

![](_page_38_Picture_0.jpeg)

检索

![](_page_38_Picture_54.jpeg)

图 2-54 EP 专利法律信息

在专利详情界面-权利要求或说明书中,点击"文件对比"功能按钮,可对比浏览专 利的公开文本/授权文本或各同族专利的公开文本,便于查看各文本保护范围和技术的区 别。另外,权利要求页面可以查看独立权利要求和从属权利要求的层次树结构,提高专利 权利要求的理解和利用效率。

![](_page_38_Picture_55.jpeg)

#### 图 2-55 文本对比功能

在详情页——附图界面,打开"超级附图模式",可在附图上智能显示标号的部件名 称,辅助用户快速掌握图片内容。还可以自定义附图标记说明,可对关注的部位添加自定

![](_page_39_Picture_0.jpeg)

义组件名称或备注说明。附图工具,提供了对超级附图的放大、缩小、旋转、恢复初始化、 下载图片等小工具。附图组件清单,方便查看当前附图中涉及组件。

![](_page_39_Picture_3.jpeg)

图 2-56-1 超级附图-自定义组件名称

双页显示模式下,可以实现权利要求/说明书与超级附图中的组件双向定位控制。还 提供了分享专利的功能,可随时将专利分享到微信、QQ 好友、微博等。

![](_page_39_Figure_6.jpeg)

图 2-56-2 超级附图-组件双向定位控制

![](_page_40_Picture_0.jpeg)

#### <span id="page-40-0"></span>**2.5.5 个性设置**

如果需要对检索界面、检索结果显示界面和文件保存格式的默认设置进行调整,可以 通过用户名下拉列表中的"个性设置"来实现。个性设置打开繁转简开关后,可实现繁体 转简体。账号的自动退出时长也可以自定义设置,个性设置界面及进入途径如图 2-57 所 示。

![](_page_40_Picture_42.jpeg)

![](_page_41_Picture_0.jpeg)

## <span id="page-41-1"></span><span id="page-41-0"></span>**三、在线保存**

图 3-10 保存的检索式界面

<span id="page-42-2"></span><span id="page-42-1"></span><span id="page-42-0"></span>**四、分析**

## **五、专利关注**

![](_page_44_Picture_0.jpeg)

## <span id="page-44-1"></span><span id="page-44-0"></span>**六、同族数据库**

### <span id="page-45-0"></span>**七、附录**

#### <span id="page-45-1"></span>7.1 incoPat 产品使用指南

为更好的帮助广大使用者了解并熟练使用 incoPat 全球专利数据库,在此为大家提供 系统功能的介绍资料,其中会包括文字和视频类内容。您也可以在工作日 9:00-18:00, 点击系统内的"专家服务",有专家老师一对一帮您答疑,或者拨打 400-0123-045 电 话咨询。

<span id="page-45-2"></span>7.1.1 产品资料定位

- ◆ 系统功能介绍,您可以通过客户经理索要 incoPat 数据库详细的使用手册,在帮 助中心(系统右上角)-系统说明,可以看到系统各个功能的辅助说明与导航,在 更新日志中,了解系统日常的功能更新,时刻关注 incoPat 的迭代成长。在网站 首页-培训视频中,我们给大家准备了录制的培训视频,手把手教您如何使用系统 进行检索和分析。
- ◆ 系统规则介绍,当您在检索时,一定会更加关注系统的运算规则,尤其是不同的 运算符, 为了帮助大家提高查全和查准率, 我们给大家提供了多种运算符, 例如: 同句算符(S)、同段算符(P)、位置符(W/N)等,您可以定位相应的位置详 细的了解。
- ◆ 答疑/意见反馈, incoPat 的成长离不开每位使用者的帮助, 如您有疑问, 或者对 系统功能有更好的建议,欢迎您与我们反馈。
- ◆ 行业知识学习, incoPat 给大家免费提供了学习的小天地, 您可以在系统的学习中 心观看到不同行业的大咖授课,包括微信公众号——"合享智慧学习中心 incoPat"会为您提供不同的学习机会。

![](_page_46_Picture_0.jpeg)

![](_page_46_Picture_310.jpeg)

![](_page_47_Picture_0.jpeg)

![](_page_47_Picture_107.jpeg)

#### <span id="page-47-0"></span>7.1.2 常规检索-视频讲解

本期视频将为大家讲解 incoPat 三种常规的检索方式,包括简单检索、高级检索以及批量检索。 希望通过本期视频,可以帮助到刚刚接触 incoPat 的用户。同时,常规检索也是日常专利检索使用频 率较高的功能,且使用门槛低,可以帮助用户完成日常的专利检索工作。

(**常规检索:**<https://mp.weixin.qq.com/s/NiJw3ObONXuFKPo7Iec7LA>)

![](_page_47_Picture_6.jpeg)

#### <span id="page-48-0"></span>7.1.3 智能化检索-视频讲解

本期视频将为大家讲解更为灵活的三种基于语义算法的智能化检索方式,包括语义检索、扩展检 索以及 AI 检索。有查新检索,无效检索以及侵权风险检索的老师可以多多关注。

(**智能化检索:**[https://mp.weixin.qq.com/s/7ZTjYs5yE6Q\\_pxwFk06frA](https://mp.weixin.qq.com/s/7ZTjYs5yE6Q_pxwFk06frA))

![](_page_48_Picture_5.jpeg)

<span id="page-48-1"></span>7.1.4 特色检索-视频讲解

本期视频将为大家介绍三种特色检索入口,分别是引证检索、法律检索以及图形检索。想要进行 技术引证检索,通过法律信息探寻专利,以及对外观专利进行查新检索的老师们可以来关注此讲解。

(**特色检索:**<https://mp.weixin.qq.com/s/M407MYpjved1w9inOxNnjA>)

![](_page_49_Picture_0.jpeg)

![](_page_49_Picture_2.jpeg)

![](_page_50_Picture_0.jpeg)

### <span id="page-50-0"></span>**结 语**

您在使用过程中有任何问题或者建议,欢迎通过 400 电话、专家服务与我们联系, 我们会为您提供专业及时的技术支持。

咨询电话:400-0123-045 专家服务:点击网页右下角"专家服务" 客服邮箱: [service@incopat.com](mailto:service@incopat.com)

![](_page_50_Picture_5.jpeg)

 **incoPat 申请试用二维码**

![](_page_50_Picture_7.jpeg)

 **incoPat 微信公众号**

![](_page_51_Picture_0.jpeg)

![](_page_51_Picture_2.jpeg)

#### **专利大王小程序**

incoPat | 北京合享智慧科技有限公司为企业的研发创新与知识产权运用提供领先的 创新情报解决方案。

合享智慧汇集全球顶尖的发明智慧,自主研发了 incoPat 科技创新情报平台、 incoIndex 上市公司创新指数和 incoMonitor 合享创新监测系统等多项明星产品。

合享智慧集聚各行业技术、法律、经济方面的专家,提供专利检索、专利地图分析、 知识产权评议等专业服务,可以全面提升企业创新管理能力,有效控制知识产权决策风险。

北京合享智慧科技有限公司 地址: 北京市海淀区西二旗西路 16 号院元中心 6 号楼 3 层 电话: 010-60607720 传真: 010-60607720-647 网址:[www.incoPat.com](http://www.incopat.com/)